## **"Cards PIN View**" **Service**

**Steps**

## **Travel Card + EasyShopping Card**

## **1. Select Card Type:** "**Travel Cards or EasyShopping Cards**"**.**

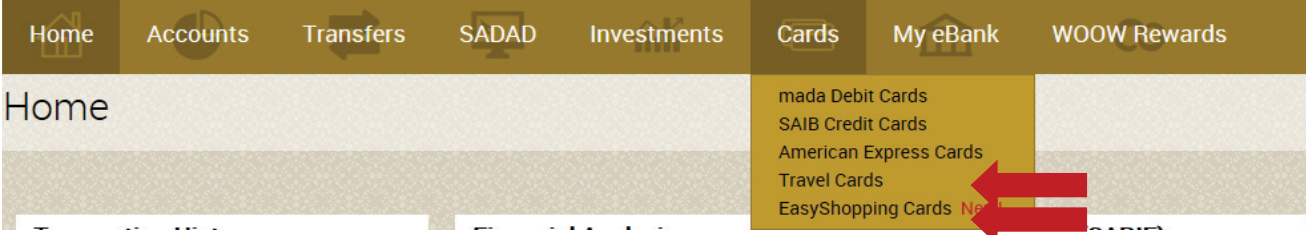

## **2. Press** "**More Services**" **then** "**View PIN**"**.**

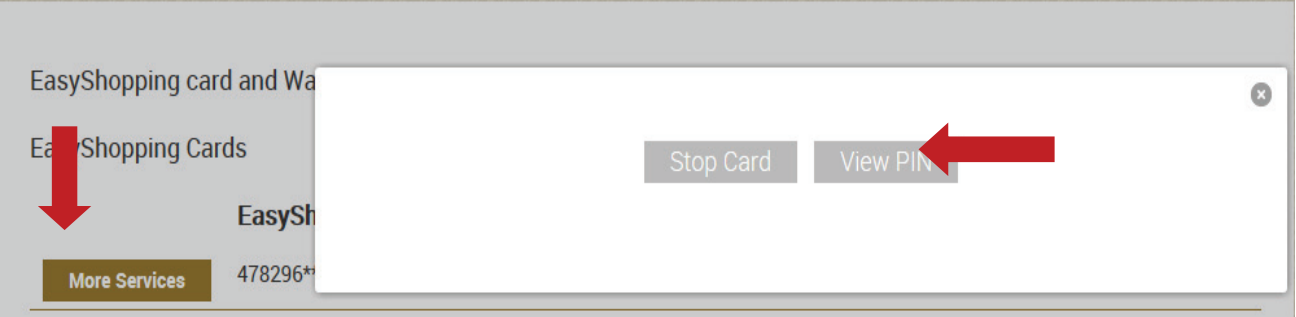

**3. Enter the code which has been sent to your registered mobile in the bank system.**

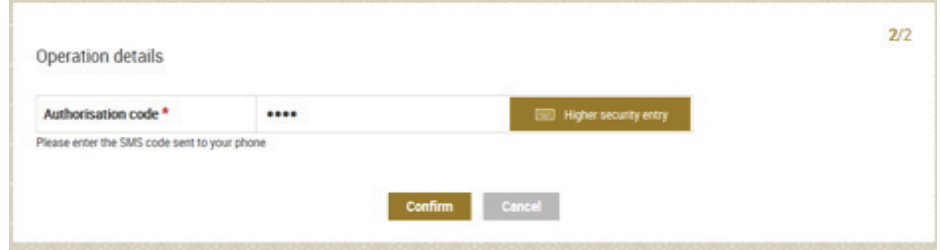

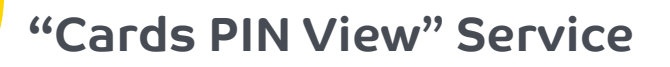

**Steps**

**4. Click on the dots to view your new PIN, viewing PIN will expire within one minute** "**If it's expired you should do the steps again**"**.**

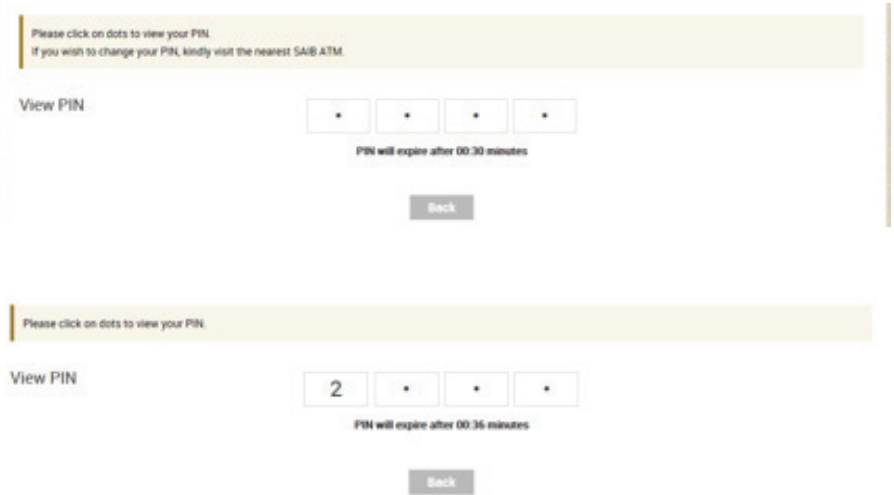